## **Redirection des mails depuis une messagerie Zimbra :**

Cette méthode permet de recevoir une copie des mails reçus dans la messagerie institutionnelle vers une messagerie personnelle.

## **1) Se connectez à sa messagerie :**

L'accès à la messagerie étudiante se fait depuis l'ENT. Après authentification sur l'Espace Numérique de Travail, cliquez sur l'onglet **« Bureau »** puis **« Webmail » :** 

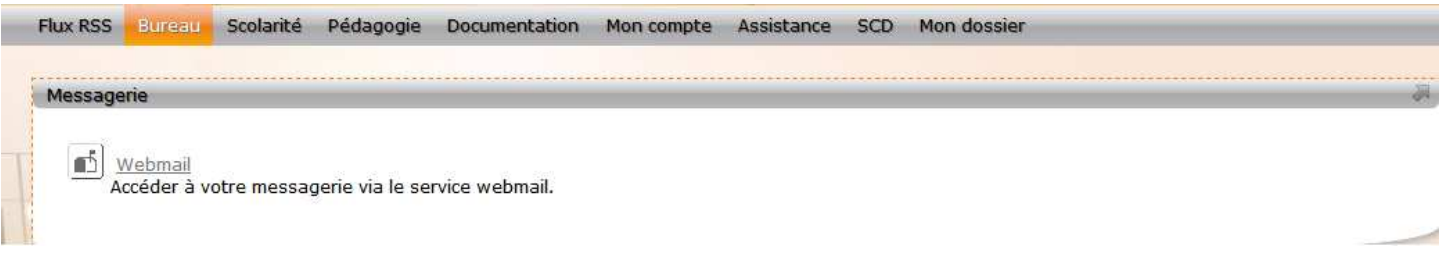

## **2) Configurer la redirection des mails**

Dans la messagerie, cliquez sur l'onglet **« Préférences »** en haut, puis dans la colonne de gauche sélectionnez **« Mail »**.

Dans le menu **« Réception des mails »**, renseignez une adresse mail valide du type *« monadresseperso@gmail.com* » dans la case **« Faire suivre une copie à : »**. Afin de valider les modifications cliquez sur **« Enregistrer »** en haut à gauche.

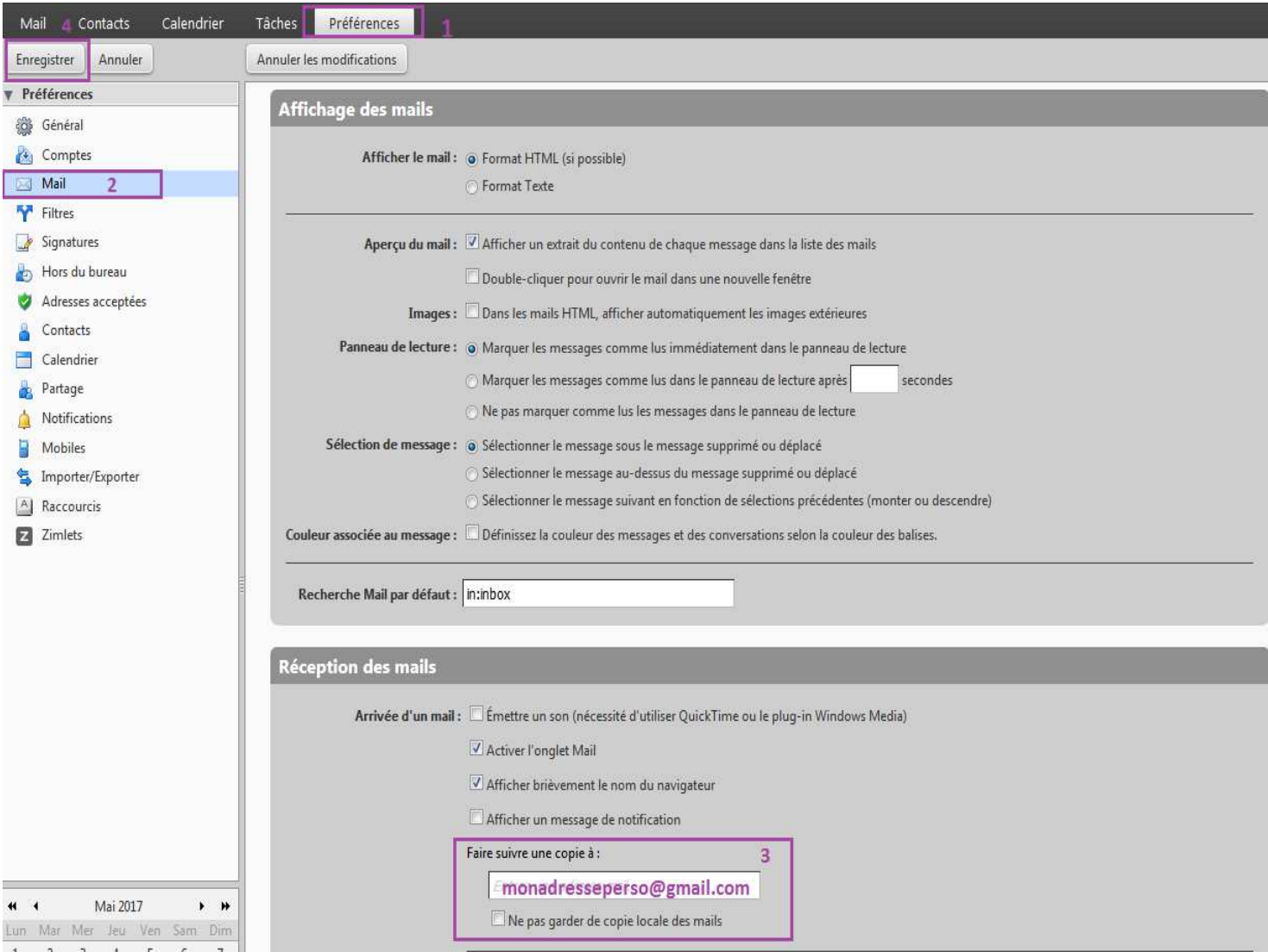